In order to see postings for "in-house" positions, employees must confirm they are a District employee.

If employee hasn't confirmed they are a District employee, follow these steps to confirm:

Go to:

## www.davis.k12.ut.us

Employment on top right

Log in on top right

Enter user name and password you created when you applied for your current position then look for this under My Profile – General Information

If you are currently a Davis School District employee, substitute, or student please Verify

Click on Verify to get the following screen:

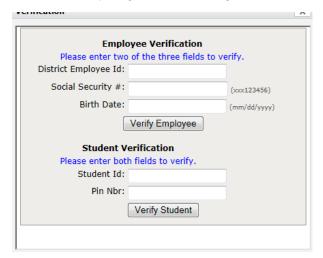

Enter the requested information and follow the instructions to verify that you are current District employee. Click on the Job Openings tab and if you can see this:

## For Current Employees Only

on job announcements, you have successfully confirmed you are an employee.